## **Personel Belgelendirmesi Eğitim ve Sınav Başvuru Adımları**

1- Basvuruportal.tse.org.tr adresine girilir ve "Hesap Oluştur" kısmına tıklanıp hesap açılır.

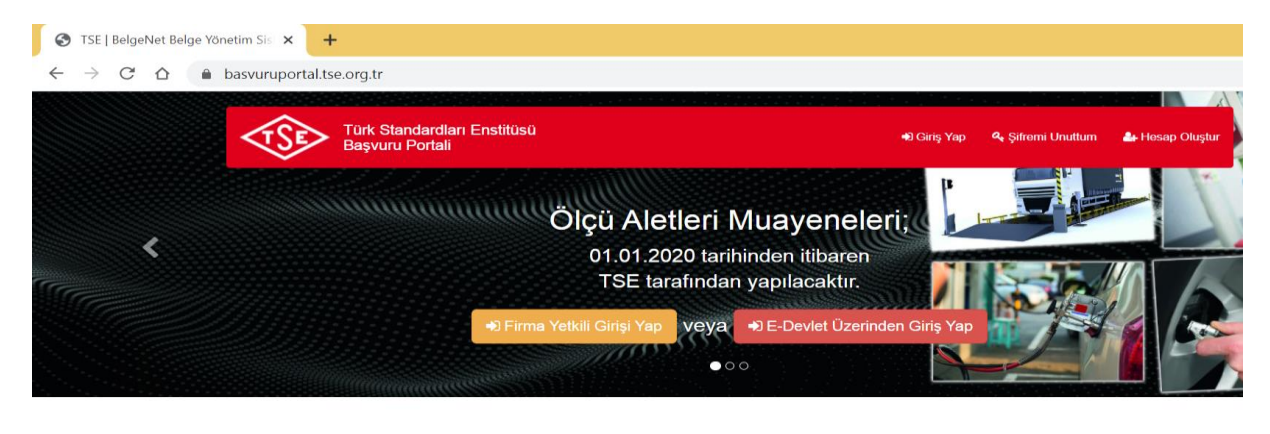

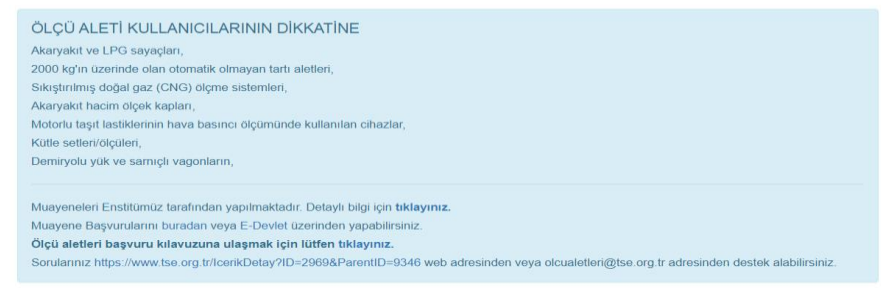

2- Hesap oluştur kısmından kimlik bilgileri girilerek hesap oluşturulur. Başvuran adayın e-imzası ya da mobil imzası var ise seçilir, yoksa "E-imza ve Mobil İmza Yok" seçilir.

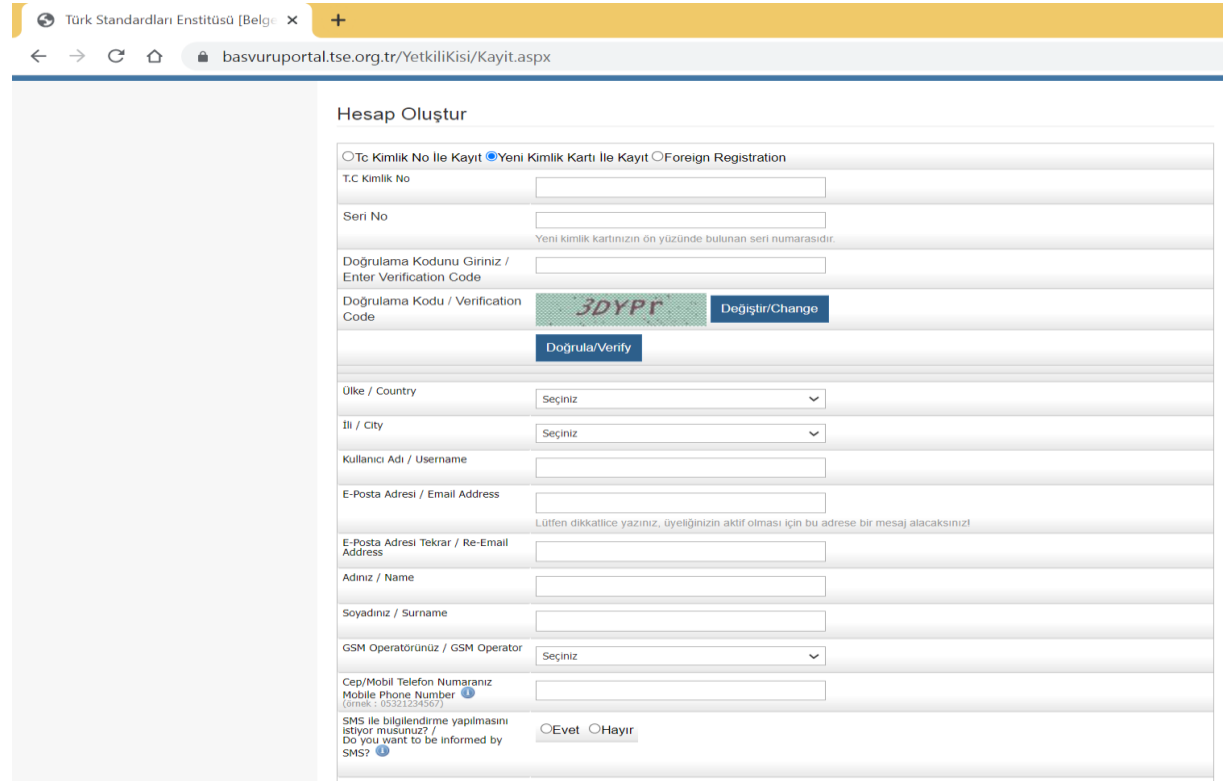

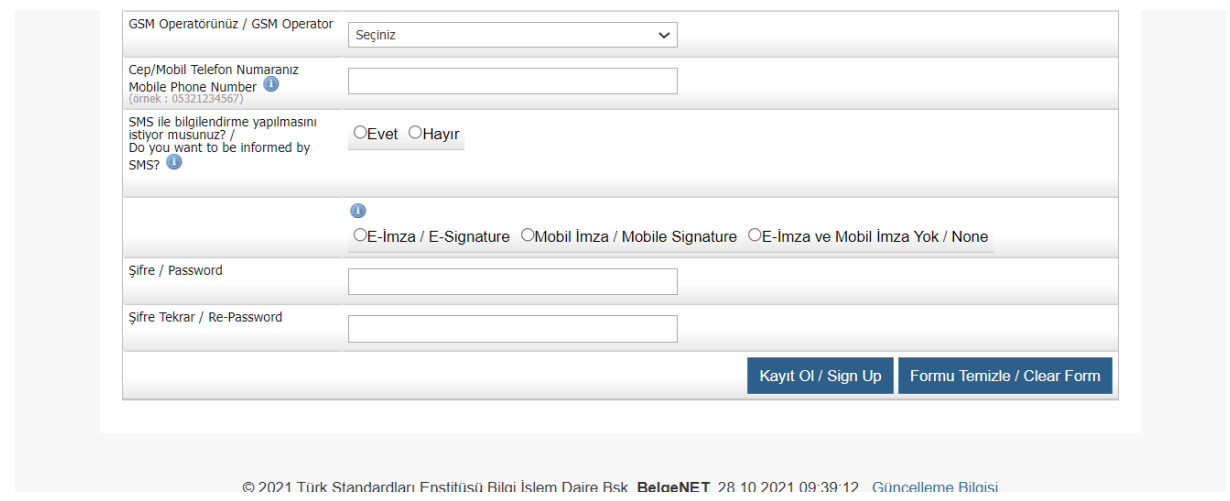

3- Hesap oluşturulduktan sonra giriş yapılır. Başvuru için öncelikle adayın "Firma -> Firma Ekle" kısmından kendi şahsi hesabını firma tanımlama gibi sisteme girmesi gerekir.

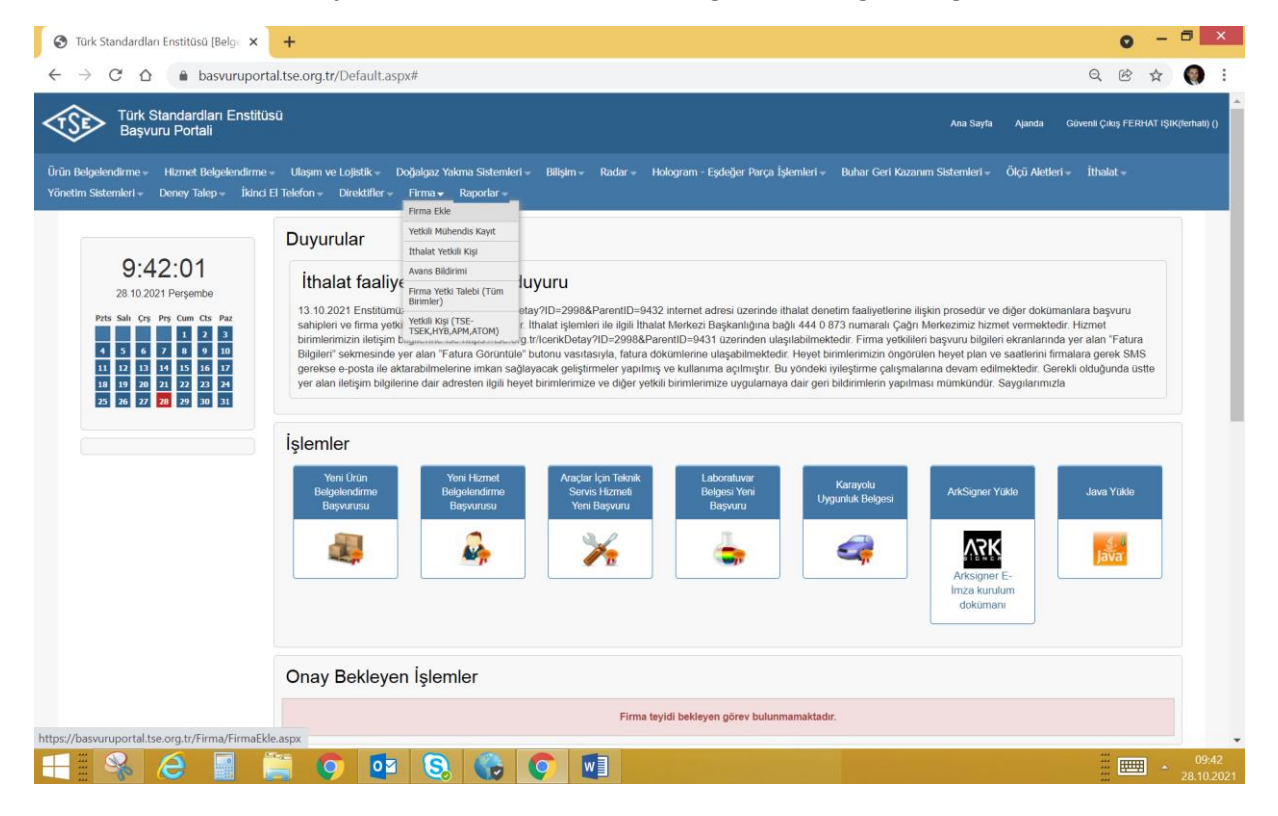

4- Firma ekle sayfasında "Firma Türü" olarak "Şahıs" seçilir ve TC Kimlik No sisteme girilip "Sorgula" butonuna basılır.

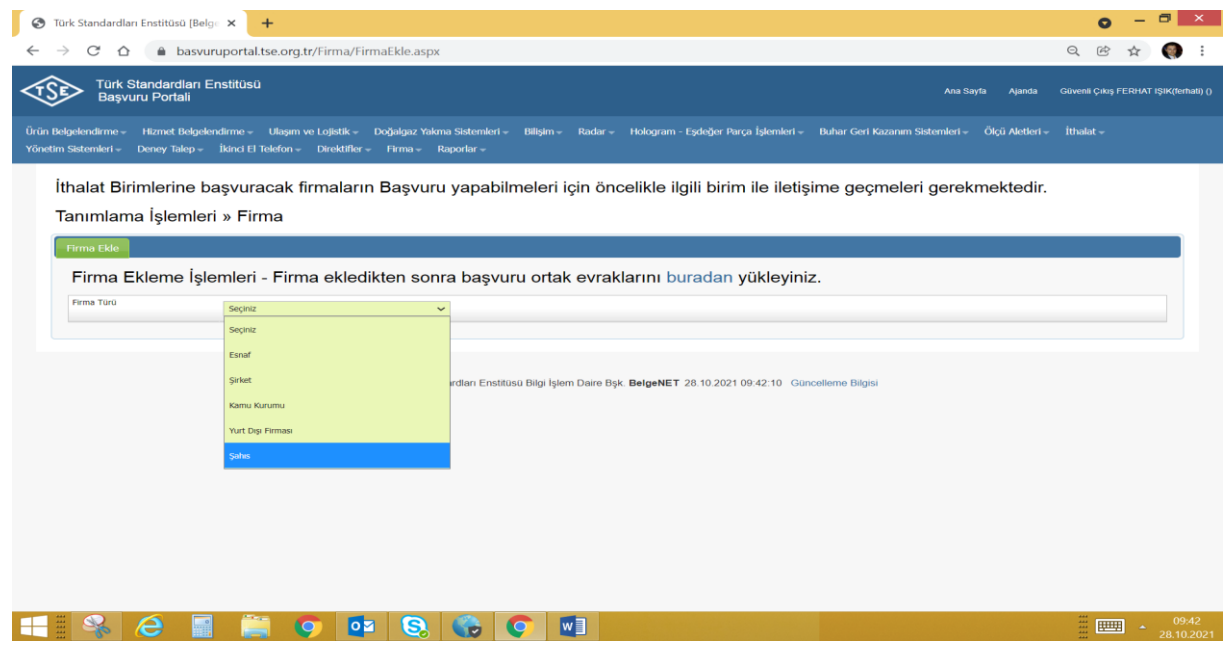

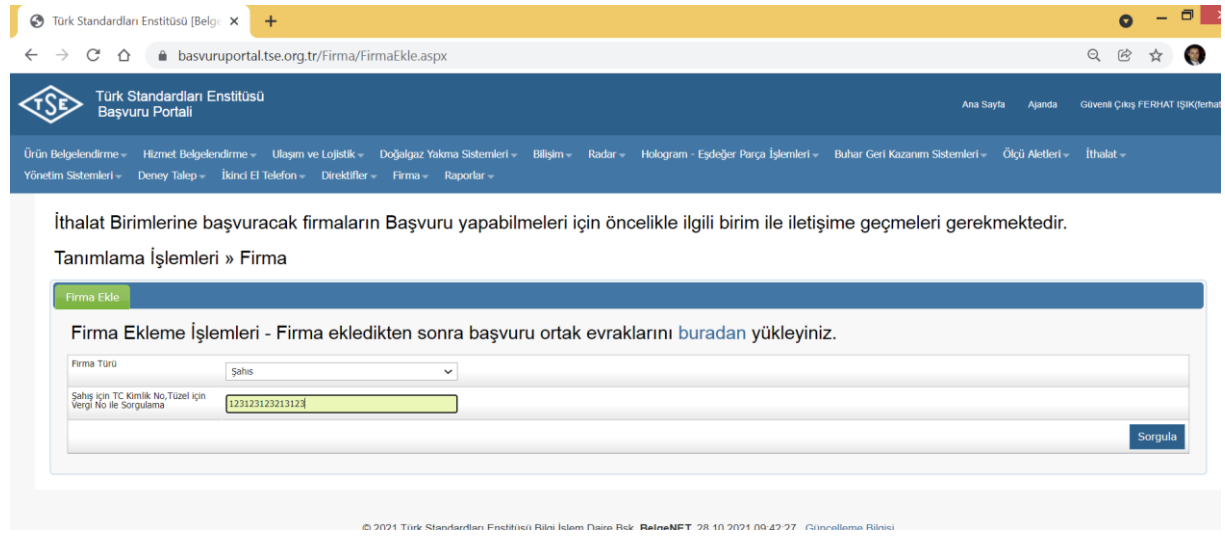

5- Sorgulama sonucunda çıkan sayfada eksik bilgiler tamamlanır. CoKey numarası "0" olarak girilir. "Kaydet" butonuna basılıp kaydedilir.

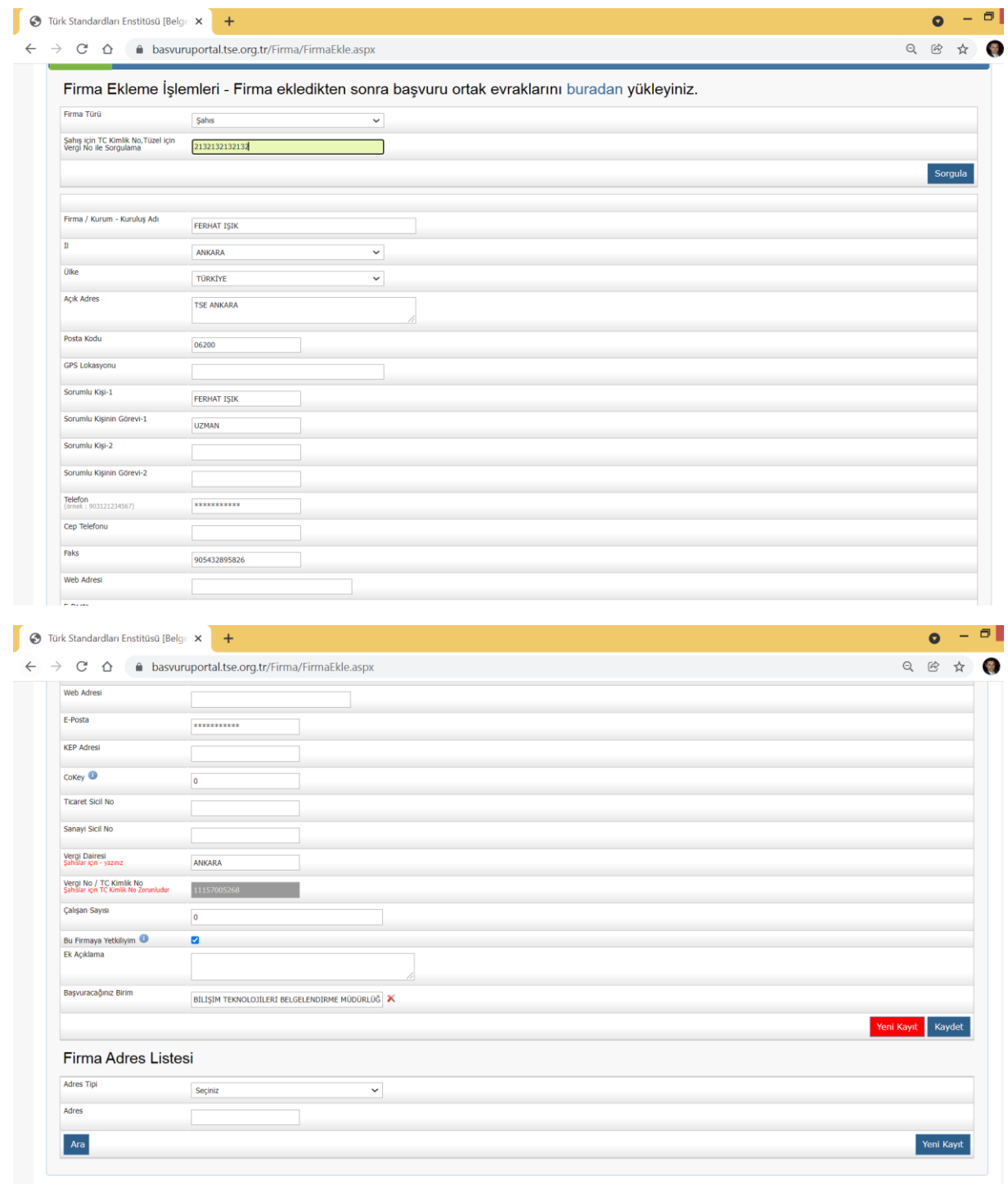

6- Firma kısmından "Yetkili Kişi" tıklanır. Yetkilendirilecek firma kısmına 5. Adımda kayıt işlemini yapan aday "Adını Soyadı" girer ve otomatik olarak gelen bilgilerden seçip "Firma Ekle" butonuna basar.

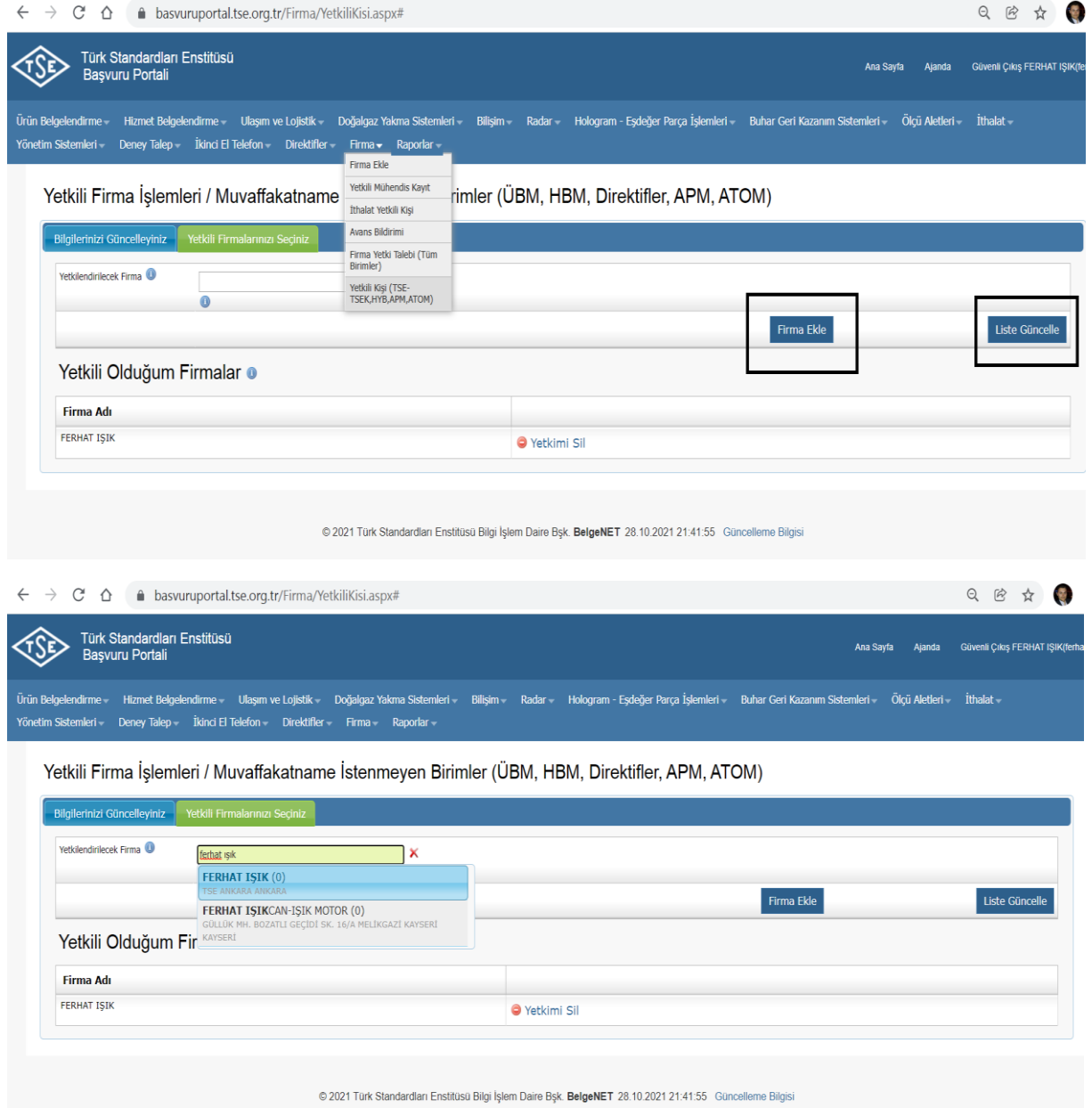

7- Yetkilendirme işlemlerinden sonra "Bilişim" başlığı altındaki "BİG Denetçi Personel Belgelendirme Başvurusu" tıklanır.

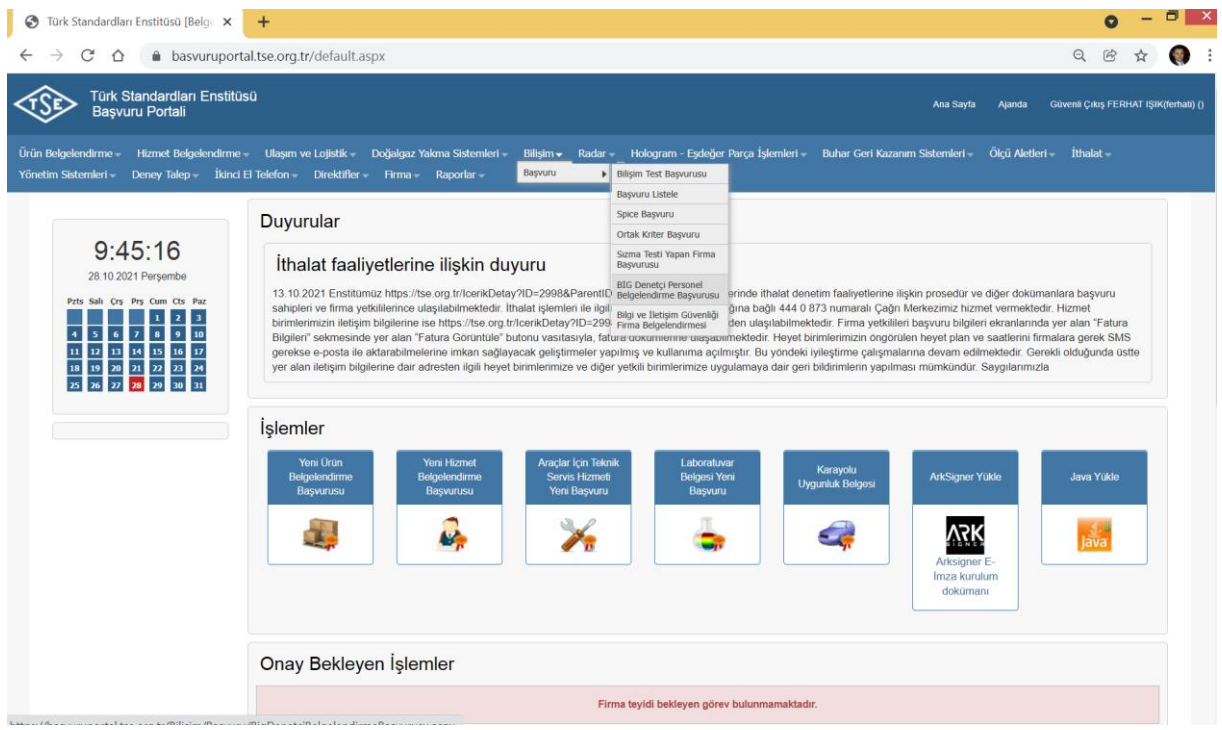

8- Açılan sayfadan "Başvuru Bilgileri" girilir. Talep Edilen Değerlendirme Türü: Yeni Başvuru Belge Talep Eden: Adayın adı soyadı yazıldığında otomatik çıkar

Çalıştığı İş Yeri, mesleği ve diğer bilgiler girilir. "Kaydet" butonuna basılır.

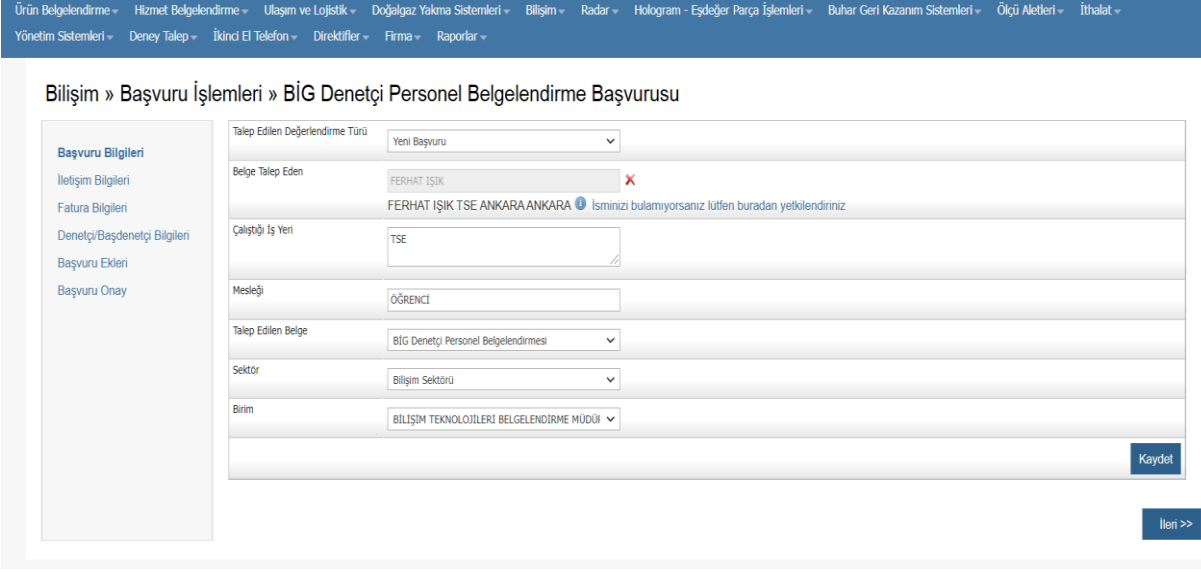

9- İletişim Bilgileri sayfasında bilgiler girilir ve "Kaydet" butonuna basılıp "İleri" seçilir.

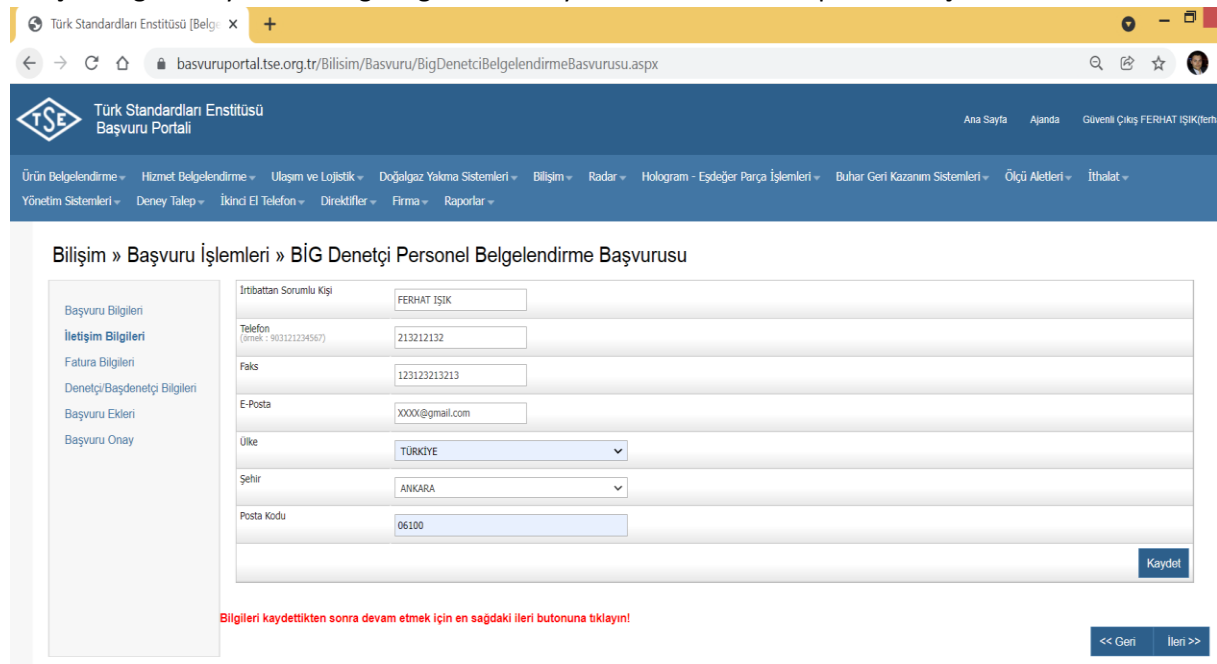

10- Fatura bilgileri girilir, kaydedilip ileri butonuna basılır. Vergi numarası yerine TC Kimlik No girebilirsiniz.

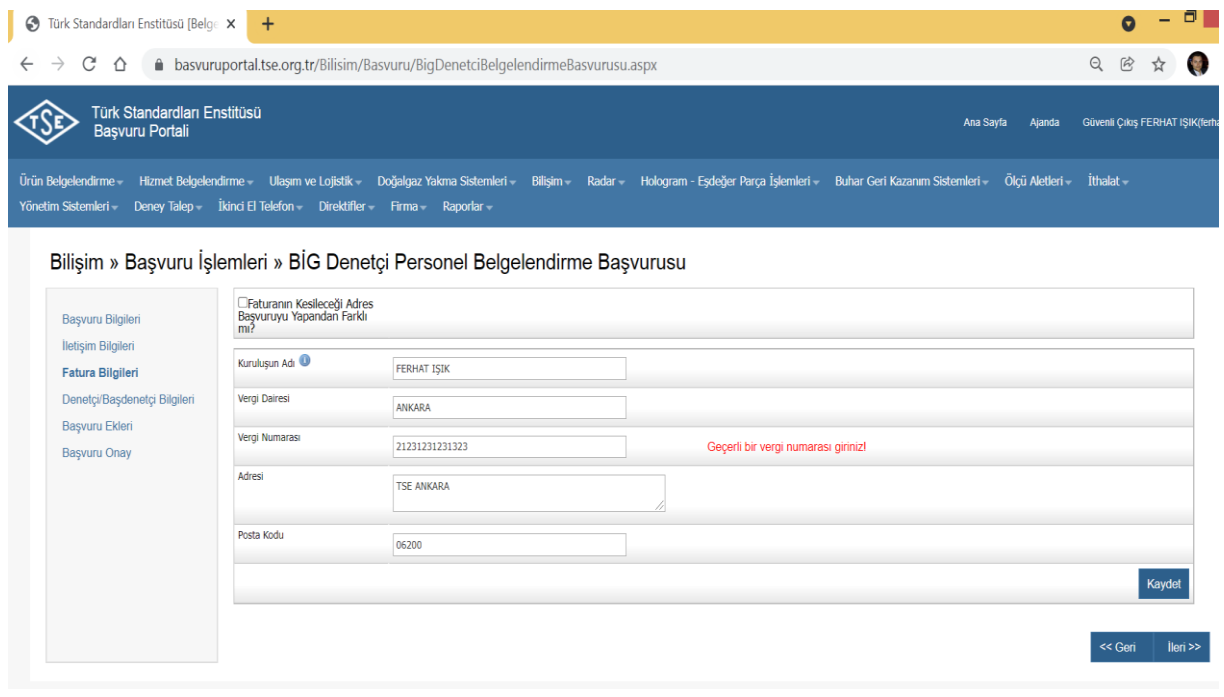

11- Denetçi / Başdenetçi Bilgileri Sayfasında "Başvurulan Faaliyet" seçilir. Eğitim ya da sınav seçilir. Her iki faaliyete başvuracak kişinin ayrı ayrı başvuru yapması gerekir. D1 tipi, D2 tipi yada hem D1 hem de D2 tipi seçilebilir. Öğrenim bilgileri, iş tecrübesi ve sertifika bilgileri belgeleri ile birlikte sisteme yüklenir. Bilgiler kaydedilir. Sertifika bilgileri girilirken geçerlilik tarihi de girilmesi gerekiyor. Geçerlilik tarihi yok ise sistem zorunlu olarak bilgiyi istediği için tahmini olarak 5 sene ekleyerek bir tarih girebilirsiniz. Tarihleri girdiğinizde sistem hata veriyorsa browserın dili İngilizce olduğunda tarih formatı gün.ay.yıl yerine ay.gün.yıl olarak girmeniz durumunda sorun çözülecektir.

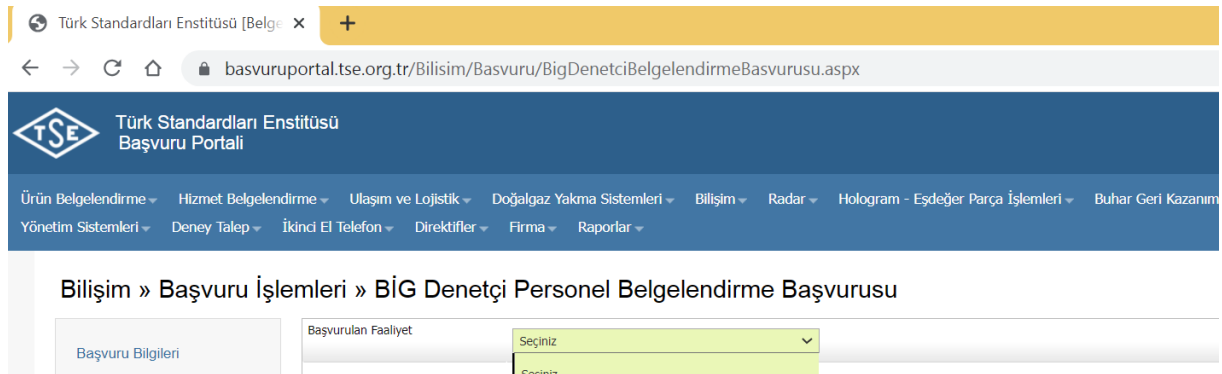

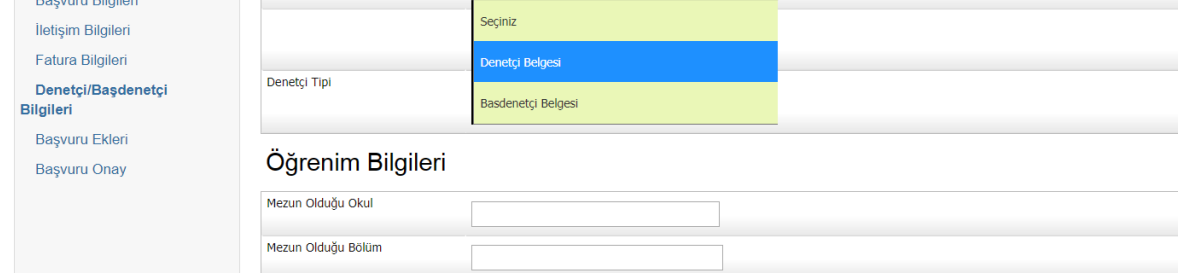

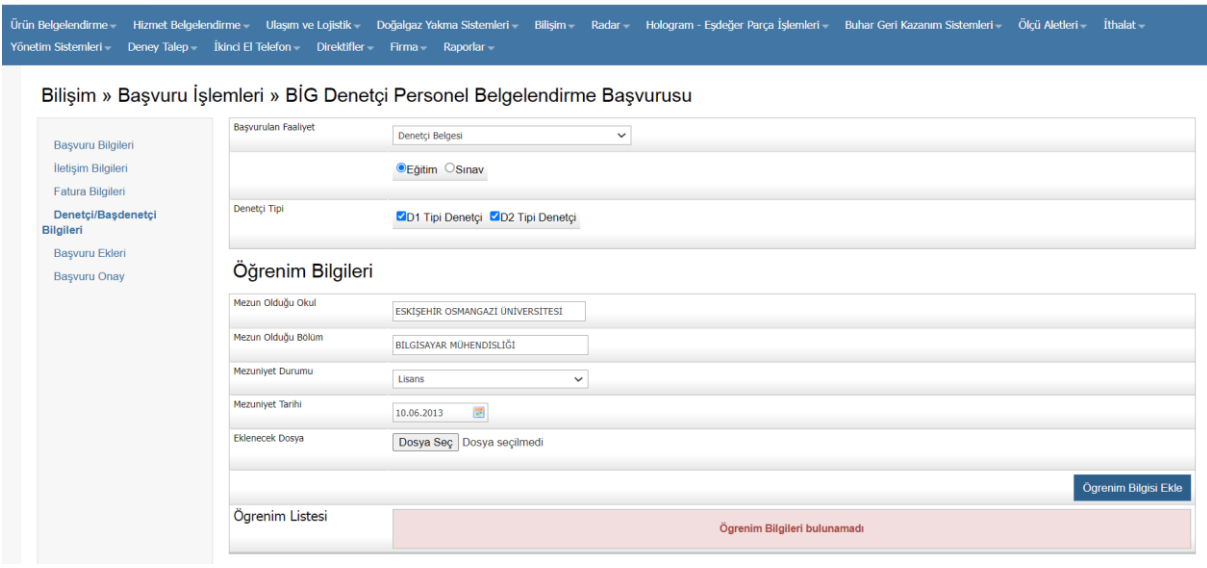

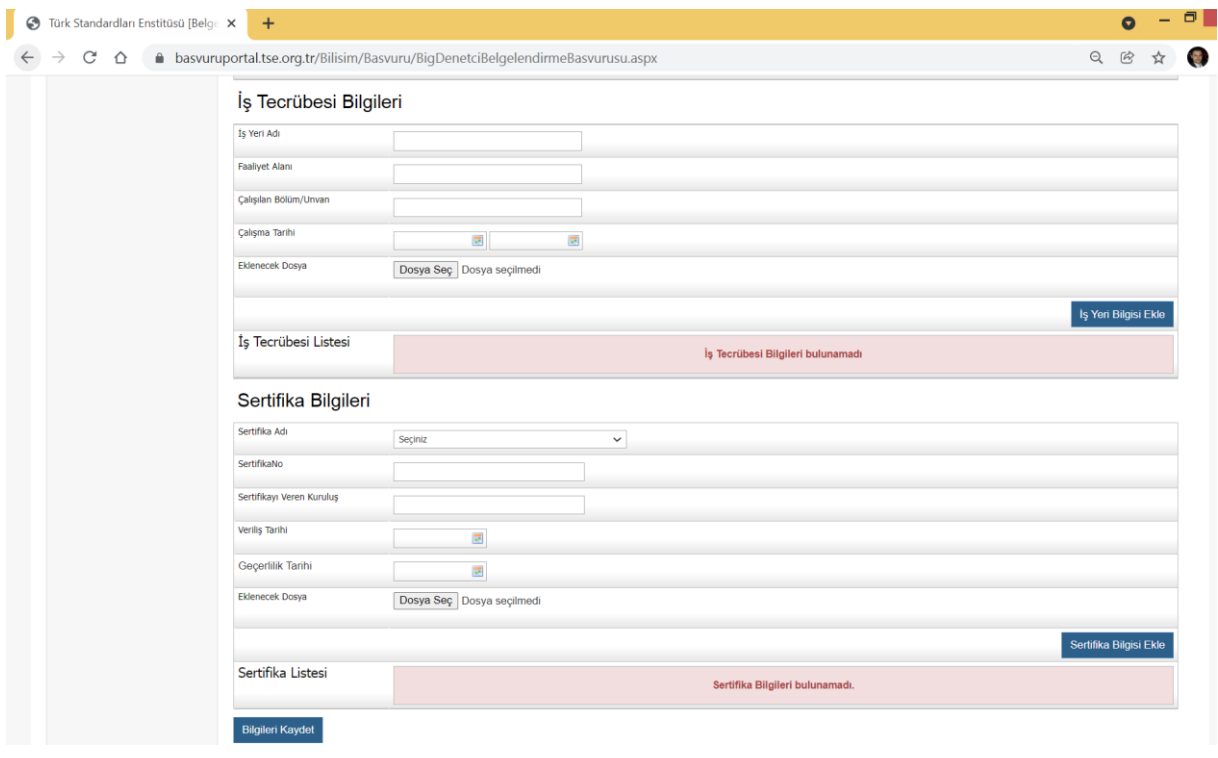

## Sertifika Bilgileri

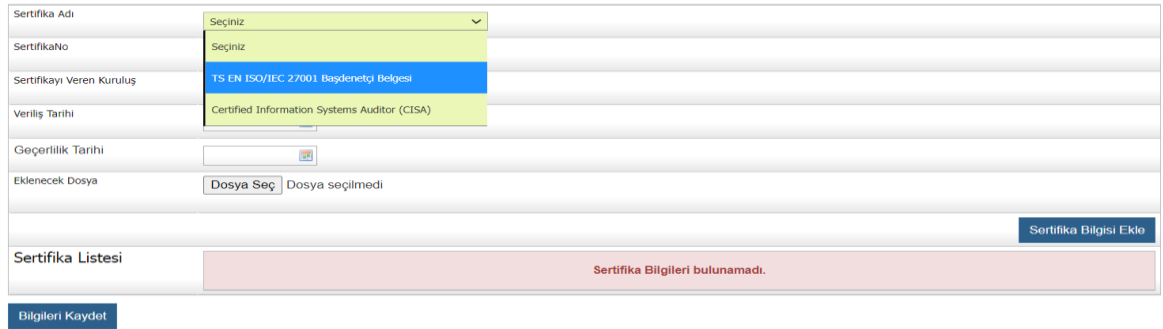

 $\leq$  Geri  $\Big|$  lleri >>

12- Başvuru Ekleri sayfasında Adli Sicil Kaydı, CV/Özgeçmiş, varsa D1 D2 Denetçi Sertifikası, İş Tecrübesi Belgesi(SGK Dökümü dışında çalıştığınız yer ve alanla ilgili tarihlerin olduğu kaşeli imzalı evrak) ve Nüfus Cüzdanı Fotokopisinin sisteme yüklenmesi gerekmektedir.

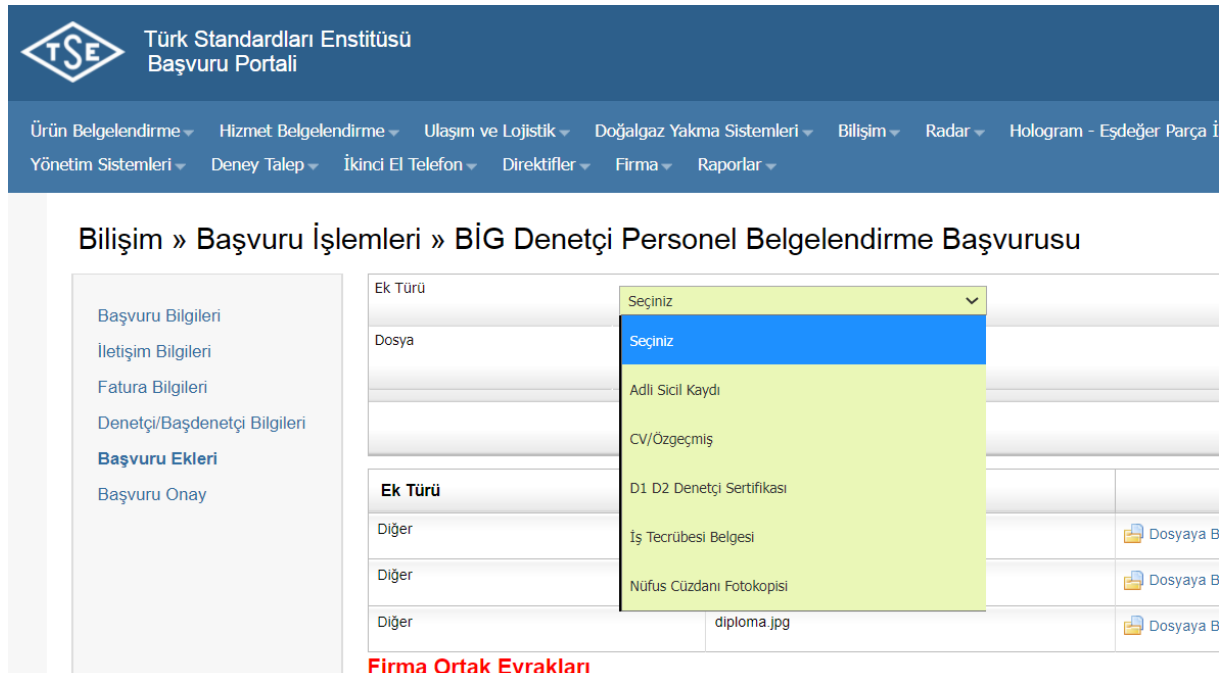

13- Başvuru Onay sayfasındaki bilgiler okunduktan sonra belgeye ait bilgilerin websitesinde yayımlanıp yayımlanmaması konusunda kutucuk onaylanır. Onay öncesinde "Başvuru Formunu Görüntüle" butonuna basılır ve indirilen dosya içerisinden bilgiler kontrol edilir. Başvuruda değişiklik olmayacaksa son adım olarak "Onayla ve Bitir" butonuna basılır. Onaylama işlemi yapıldıktan sonra güncelleme ya da değişiklik yapılamaz.

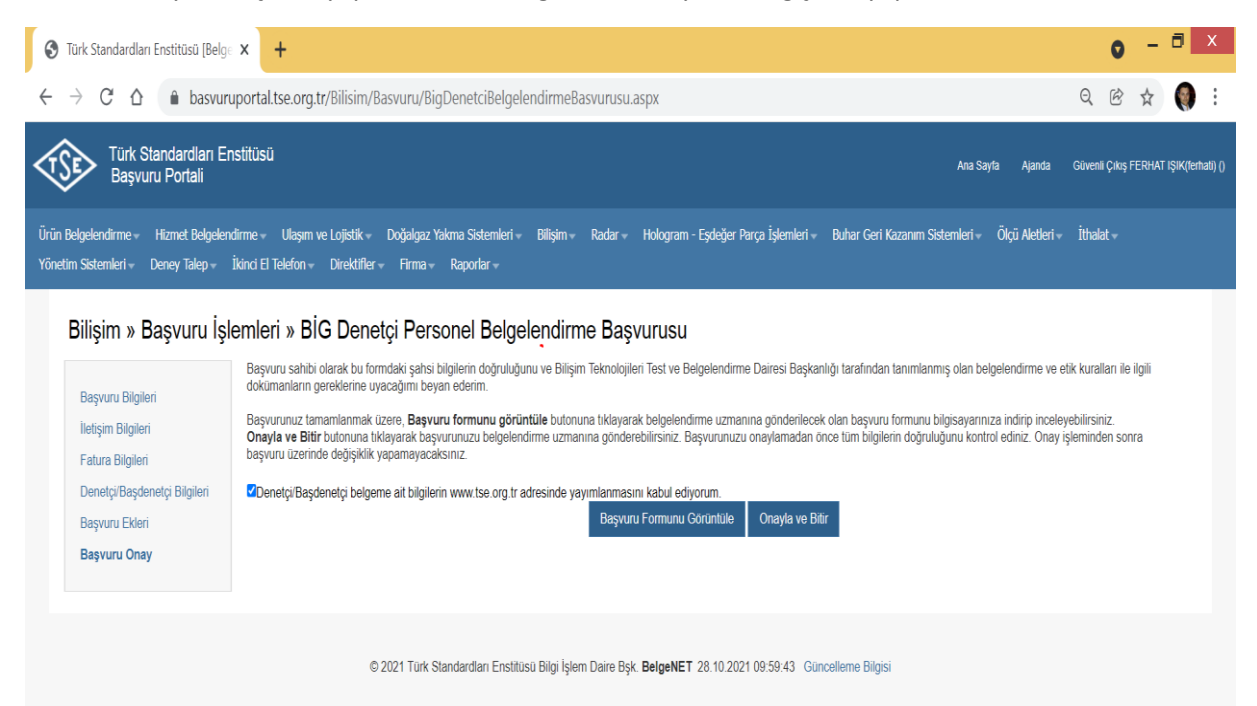

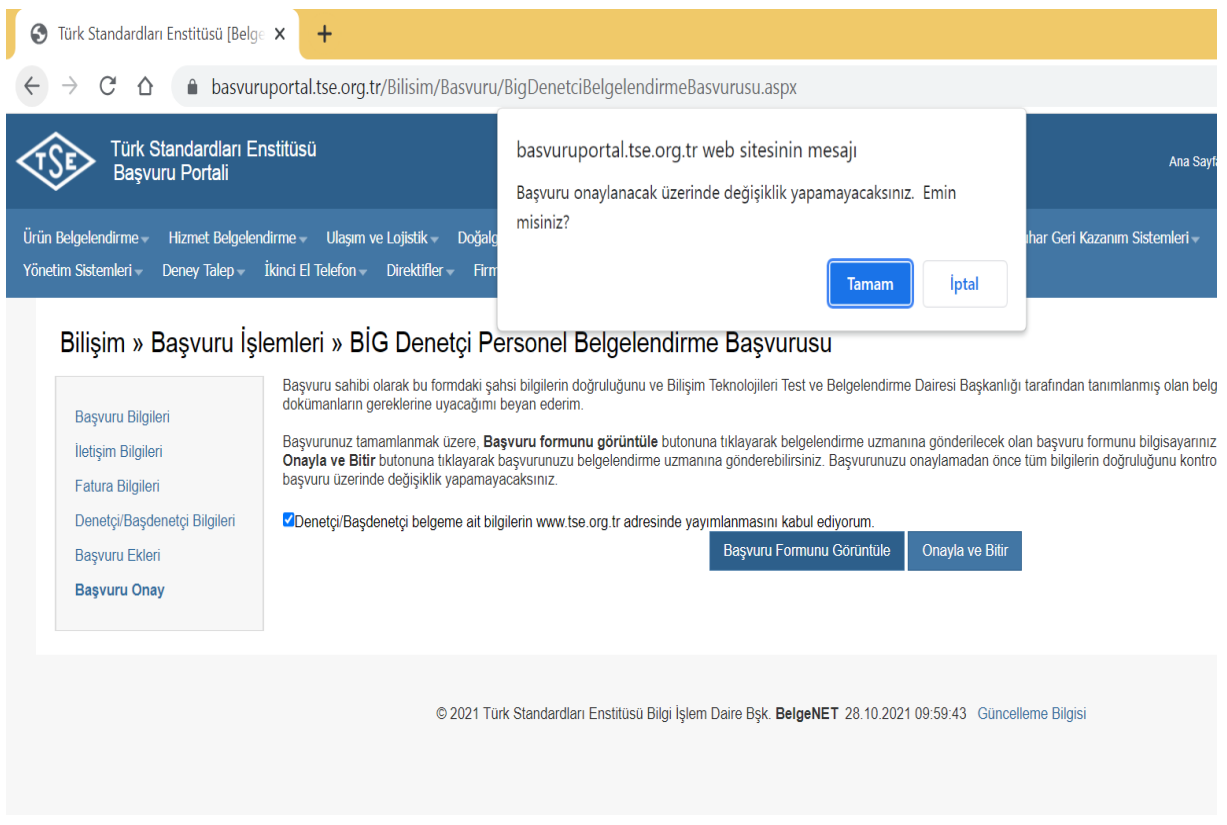

14- Başvuru onayı sonrasında başvuru numarası oluşturulur ve başvurunuz değerlendirilmek üzere ilgili kişiye aktarılır.

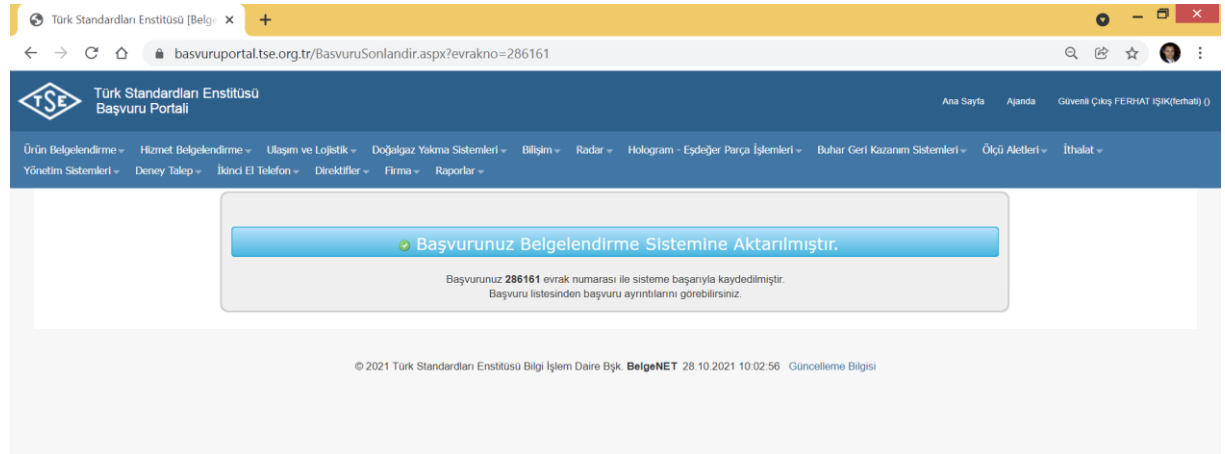

15- Başvurunuzun durumunu öğrenmek için "Bilişim -> Başvuru -> Başvuru Listele" seçilir. Açılan sayfadan herhangi bir şey seçilmeden "Ara" butonuna basılır ve başvurunuz sayfada listenelir. Eğer başvuru esnasında onay vermediyseniz başvurunuzu buradan güncelleyebilirsiniz. Onay verilen başvurularda güncelleme yapılamaz. Bu durumda tekrar başvuru yapmanız gerekmektedir. Bu kısımdan ayrıca ödeme işlemini de gerçekleştirebilirsiniz.

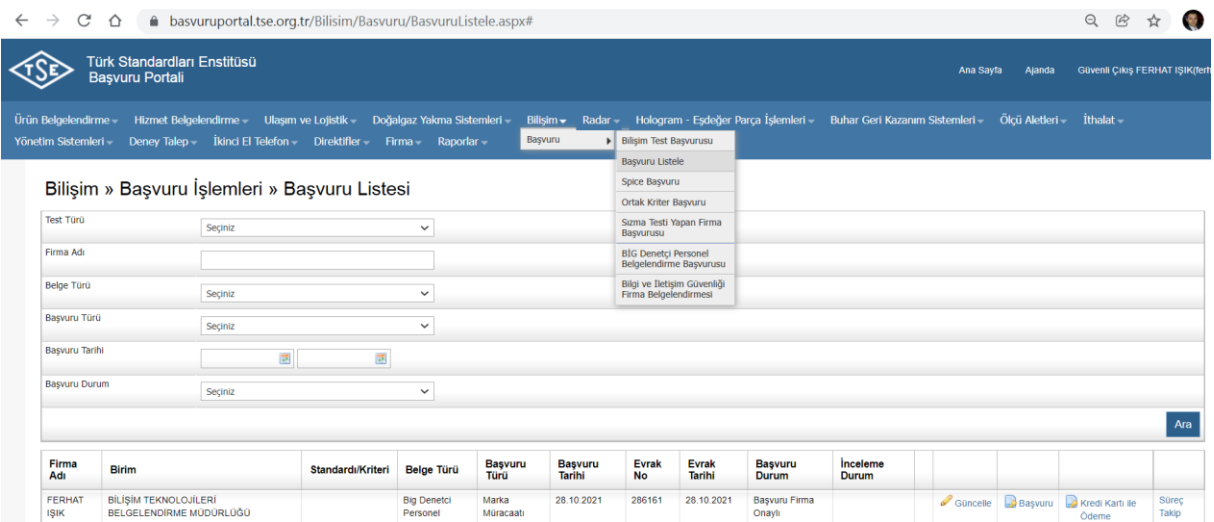

16- Başvurular alındıktan sonra ilgili kişi size bilgilendirmeleri mail üzerinden yapacaktır.

.